#### www.themegallery.com

## **O** PowerPoint Template

Click to edit subtitle style

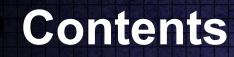

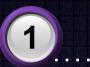

#### Click to add Title

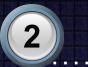

Click to add Title

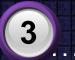

Click to add Title

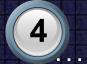

Click to add Title

www.themegallery.com

. . . 🌰

• • •

## Hot Tip

## How do I incorporate my logo to a slide that will apply to all the other slides?

 On the [View] menu, point to [Master], and then click [Slide Master] or [Notes Master]. Change images to the one you like, then it will apply to all the other slides.

Title Add your text

#### ThemeGallery

is a Design Digital Content & Contents mall developed by Guild Design Inc.

#### ThemeGallery

is a Design Digital Content & Contents mall developed by Guild Design Inc.

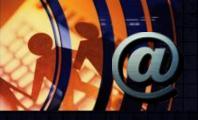

## Cycle Diagram

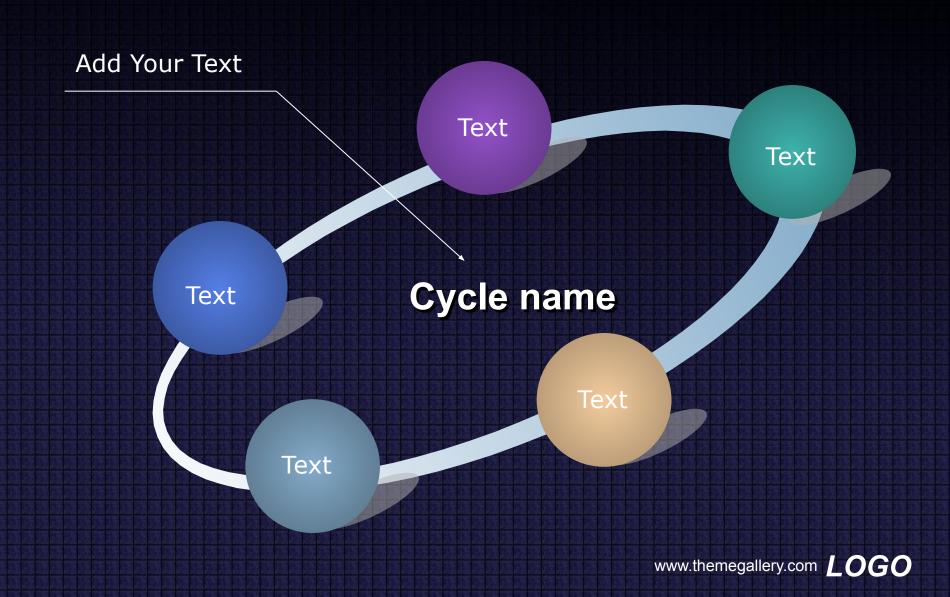

**ThemeGallery** is a Design Digital Content & Contents mall developed by Guild Design Inc.

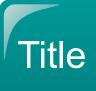

Title

**ThemeGallery** is a Design Digital Content & Contents mall developed by Guild Design Inc.

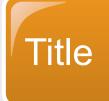

**ThemeGallery** is a Design Digital Content & Contents mall developed by Guild Design Inc.

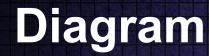

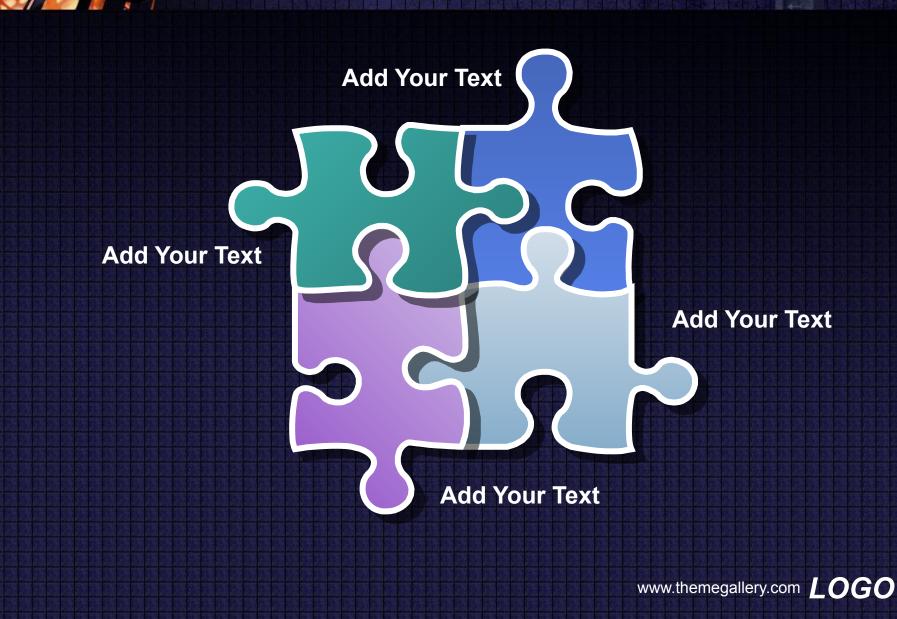

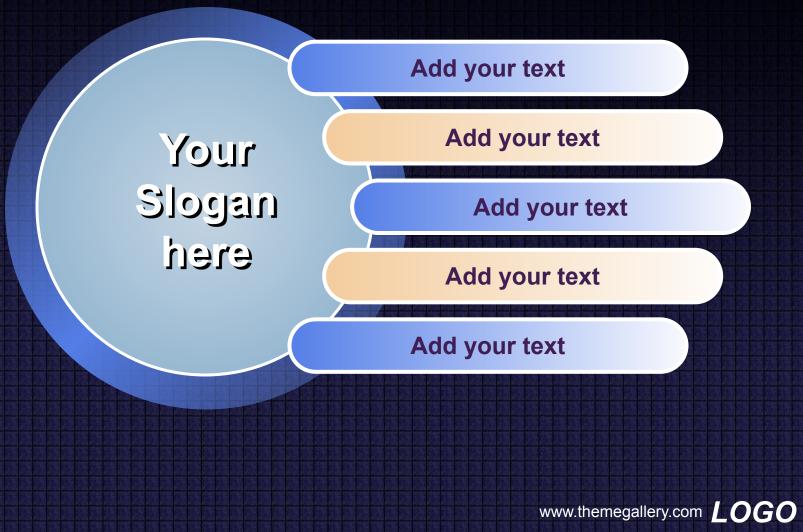

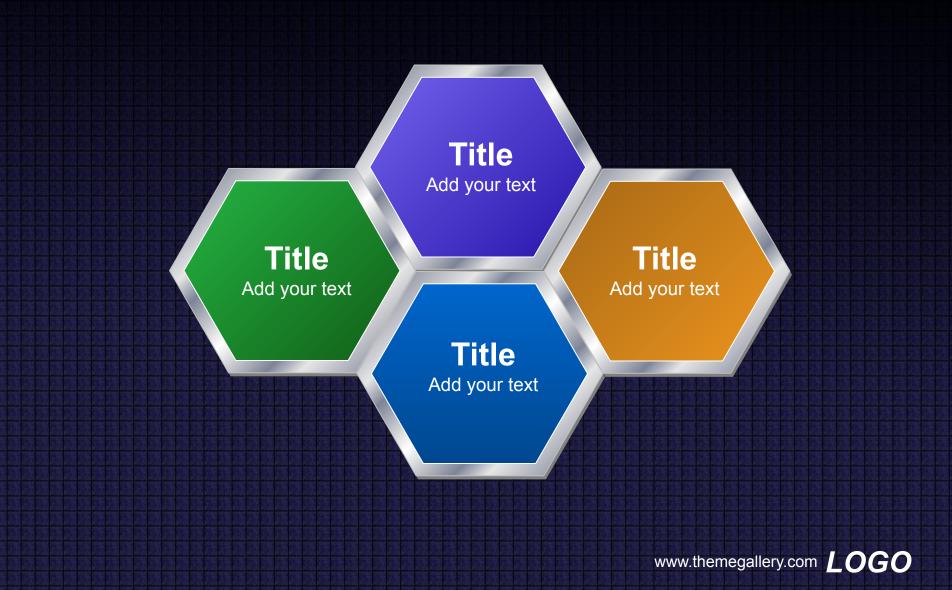

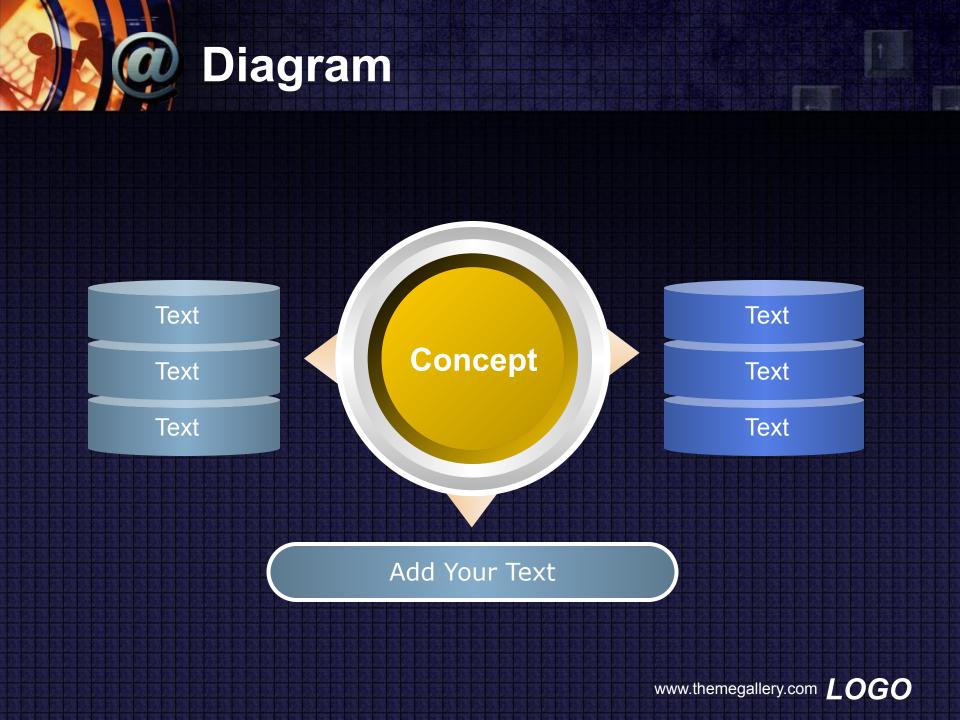

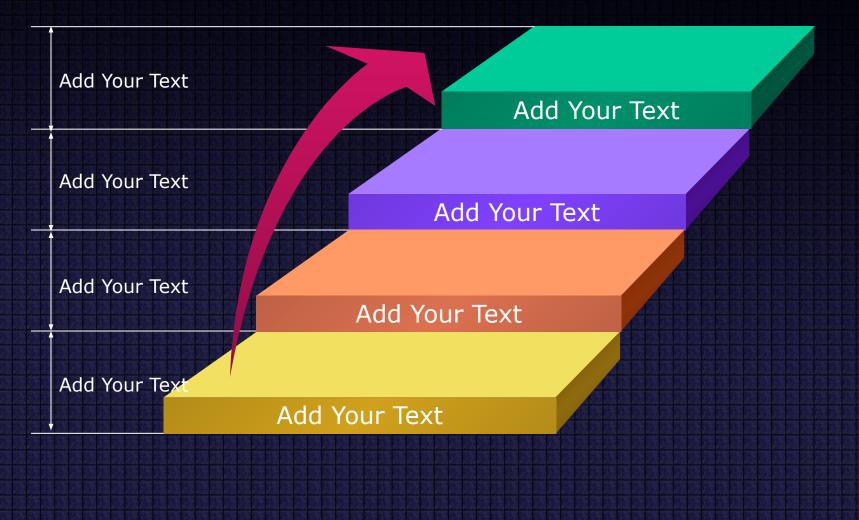

www.themegallery.com

#### Add Your Text

#### Add Your Text

#### Add Your Text

#### Add Your Title

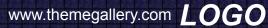

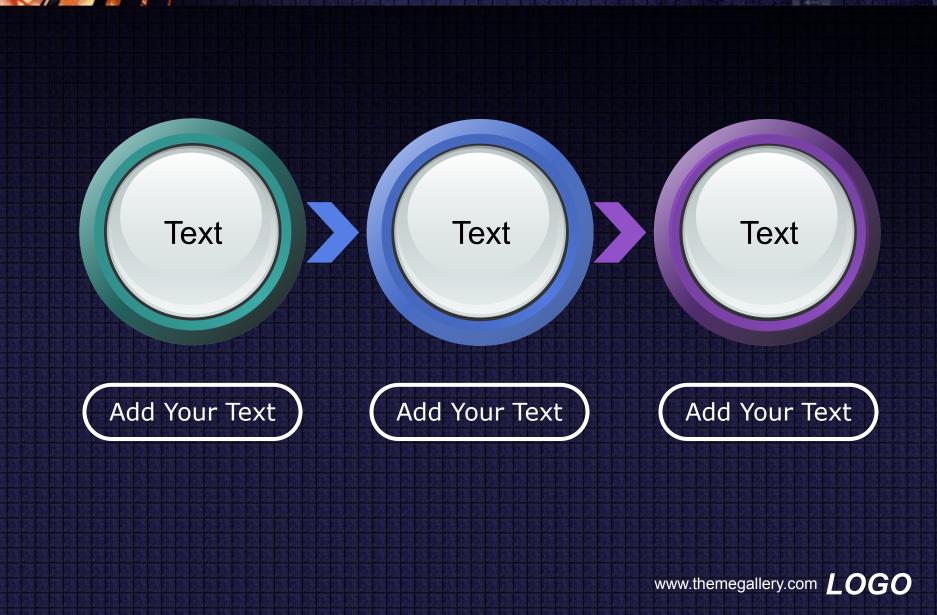

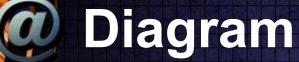

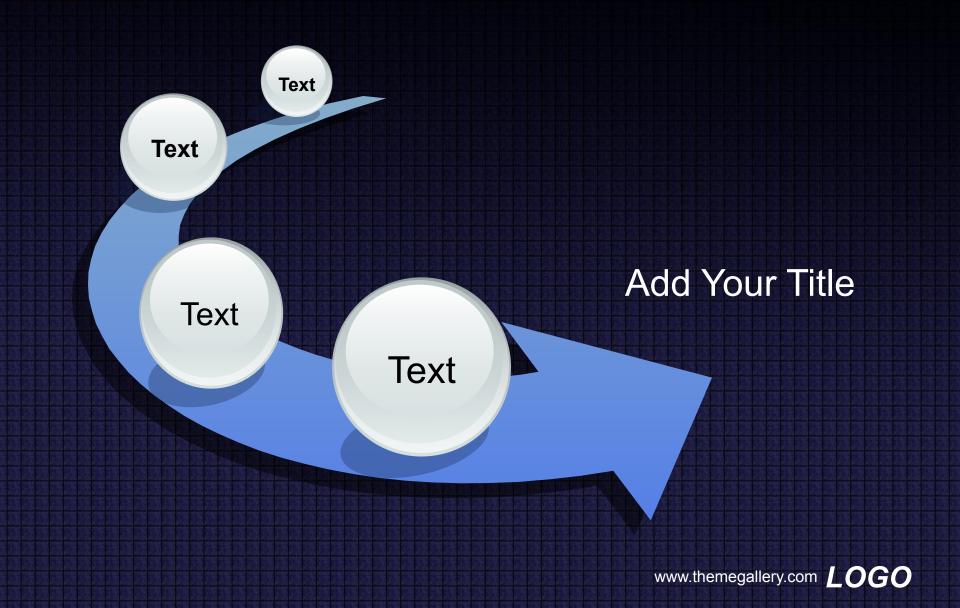

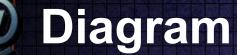

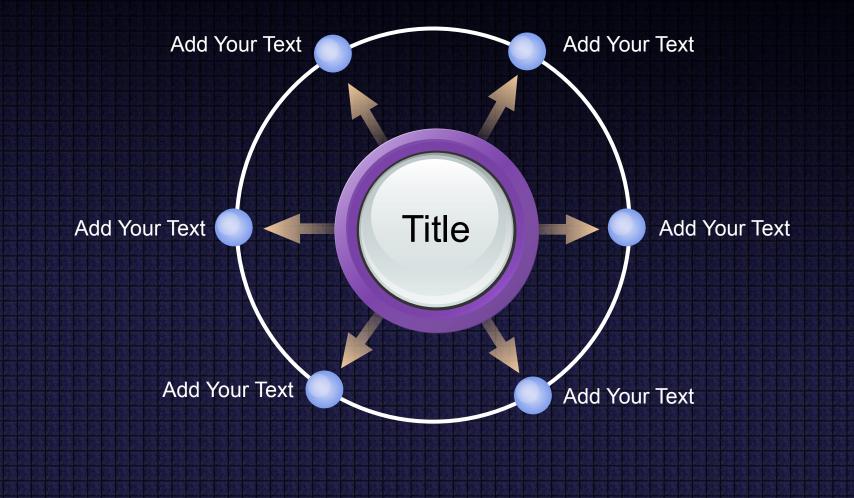

www.themegallery.com

ThemeGallery is a Design Digital Content & Contents mall developed by Guild Design Inc.

1

ThemeGallery is a Design Digital Content & Contents mall developed by Guild Design Inc.

2

ThemeGallery is a Design Digital Content & Contents mall developed by Guild Design Inc.

3

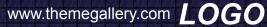

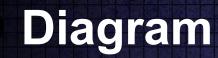

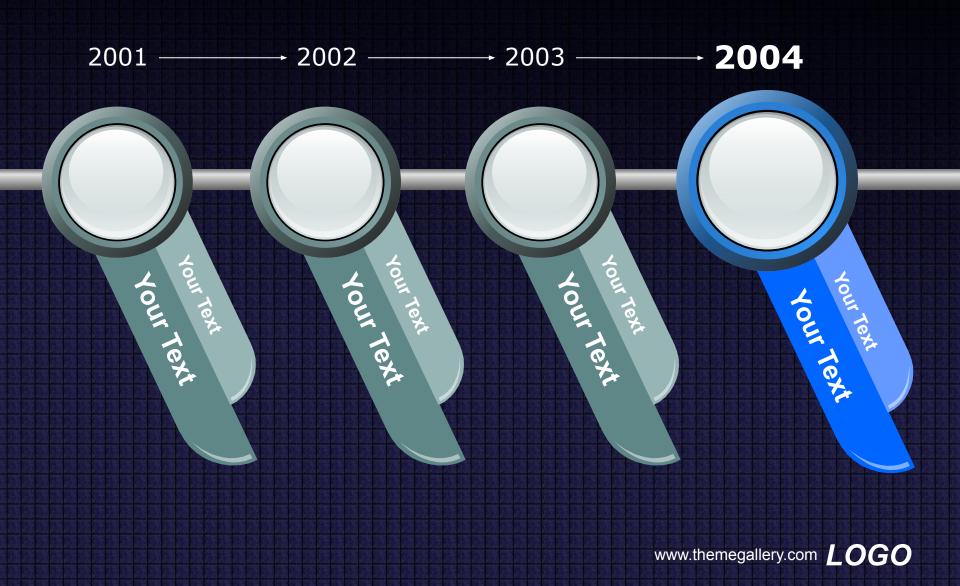

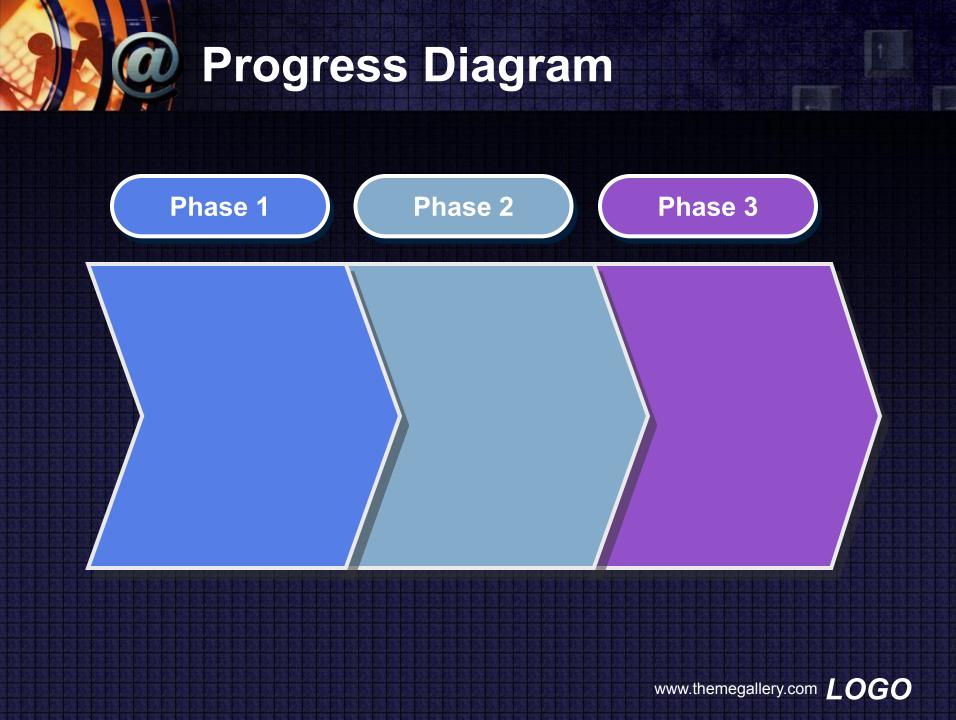

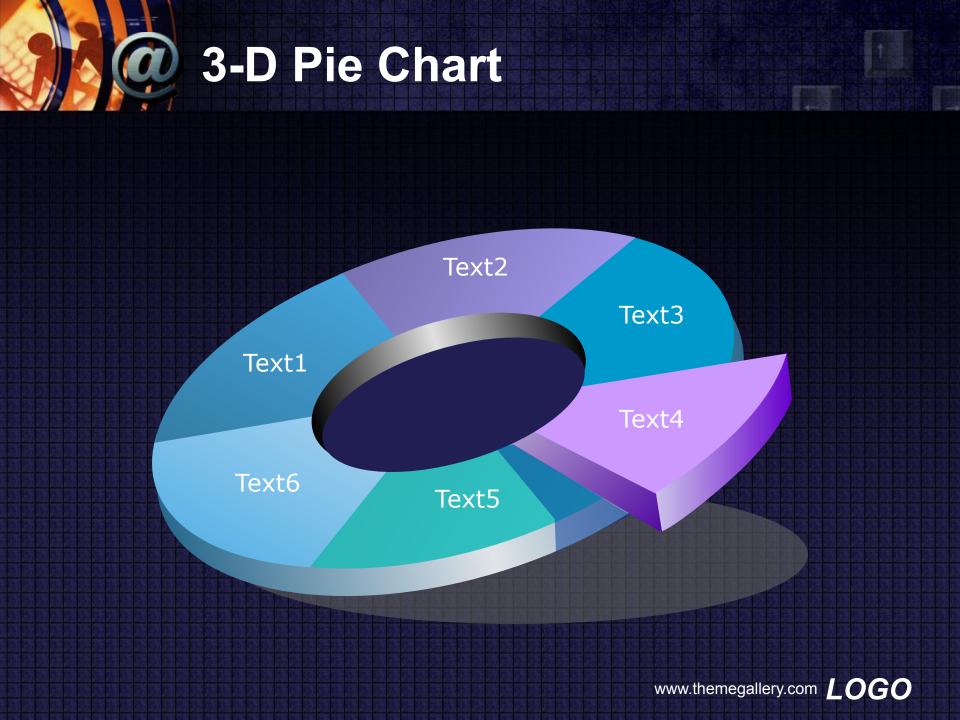

#### www.themegallery.com

# Click to edit subtitle style